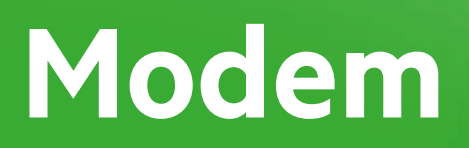

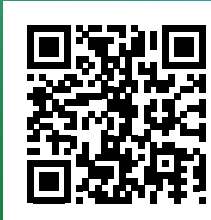

# **Start**

# Installation overview Experia Box v10A

Getting online, watching TV and calling in 5 steps.

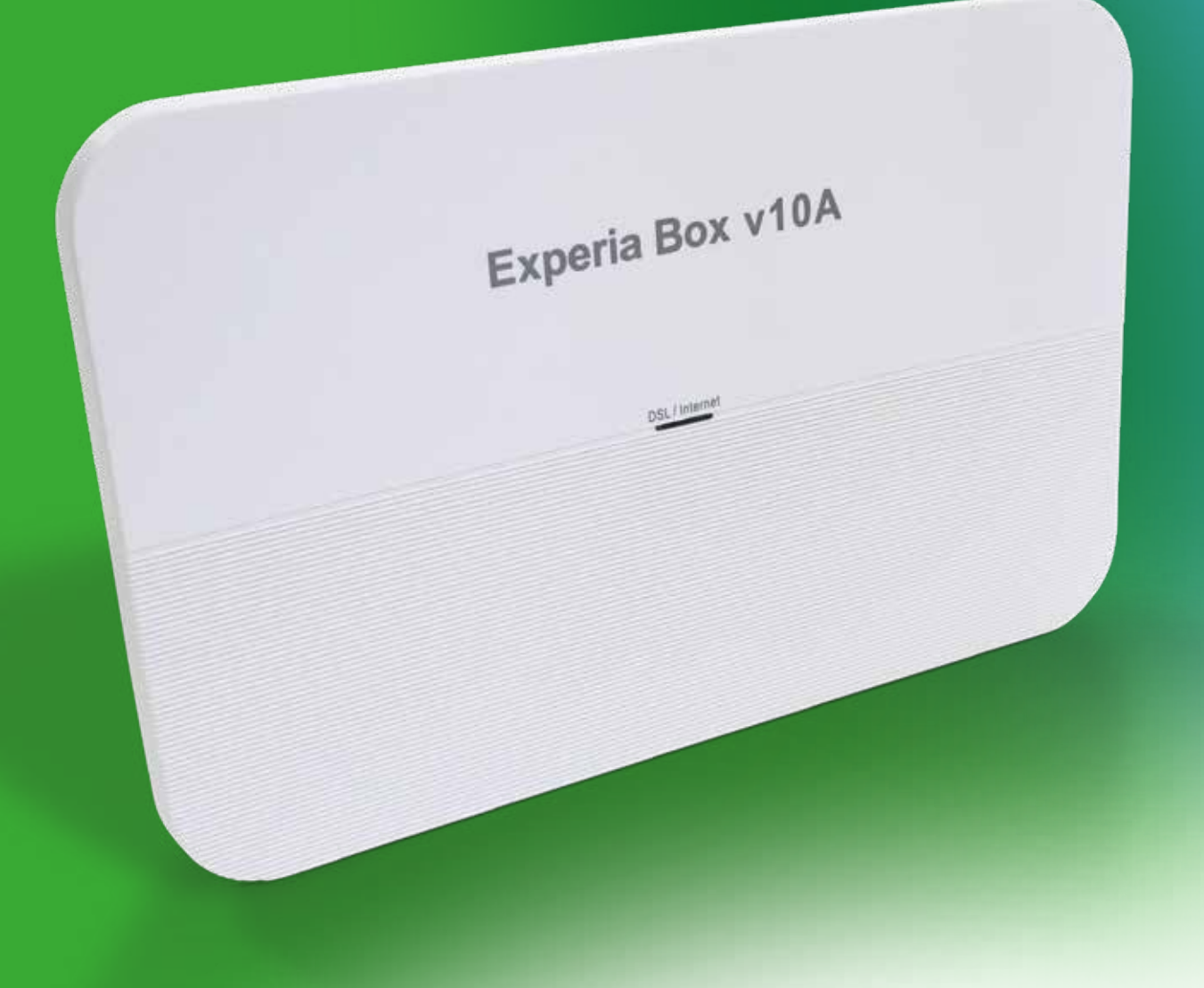

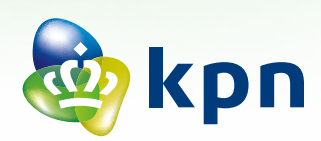

# Checklist to prepare your connection

#### **IF YOU STILL HAVE ACCESS TO THE INTERNET**

#### **View the user manual(s) online**

Consult the interactive user manual for all ordered products and keep them on your desktop, as you may need them during installation. Go to **kpn.com/handleidingen** to find the 'Experia Box' user manual. Watch the installation videos at **kpn.com/installatievideo** for additional explanations on how to install all devices.

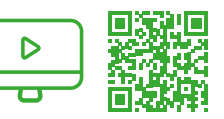

#### **Do you already have an Experia Box?**

Always connect your new Experia Box! Make sure you also replace any old cables with the cables provided.

#### **BEFORE YOU START - STEP 1**

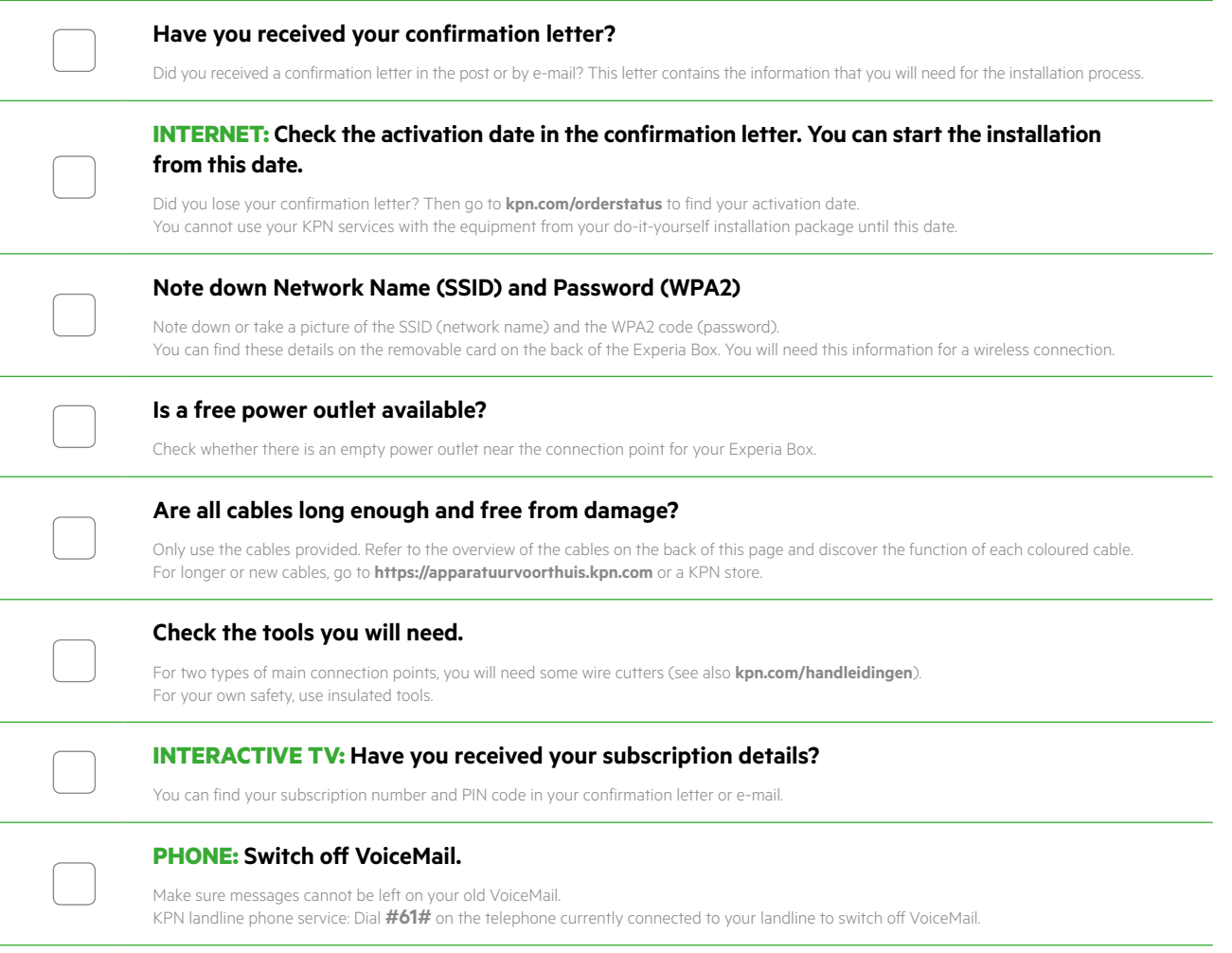

#### **PHONE: Switch off call forwarding.**

Make sure that call forwarding from or to your landline telephone on your old network is disabled. KPN landline phone service: Dial #21# or #67# on the telephone currently connected to your landline to switch off call forwarding.

### **Step 1 Determining** the type of connection point

- Before installation, go through the **Checklist to prepare your connection**.
- Determine the type and location of the master phone socket in your home. **1** and **2** Proceed to the connection process (Step 2) straightaway. **3** and **4** : Prepare the connection point using the extended user manual 'Start Installation Experia Box v10A'.
- You can consult or download the interactive user manual at **kpn.com/handleidingen**.

## **Step 2 Connecting** the Experia Box

- Take the telephone cable with grey connectors.
- Connect the telephone cable with grey connector to the grey [**DSL**] port on the Experia Box. Make sure to hear or feel a click when you connect the cables to the Experia Box.
- Connect the power adapter to the [**POWER**] port on the Experia Box and insert the adapter into the wall power outlet.
- Turn on the Experia Box using the white  $\Phi$  [ON/OFF] button on the back and wait until the '**DSL / INTERNET**' light turns green.

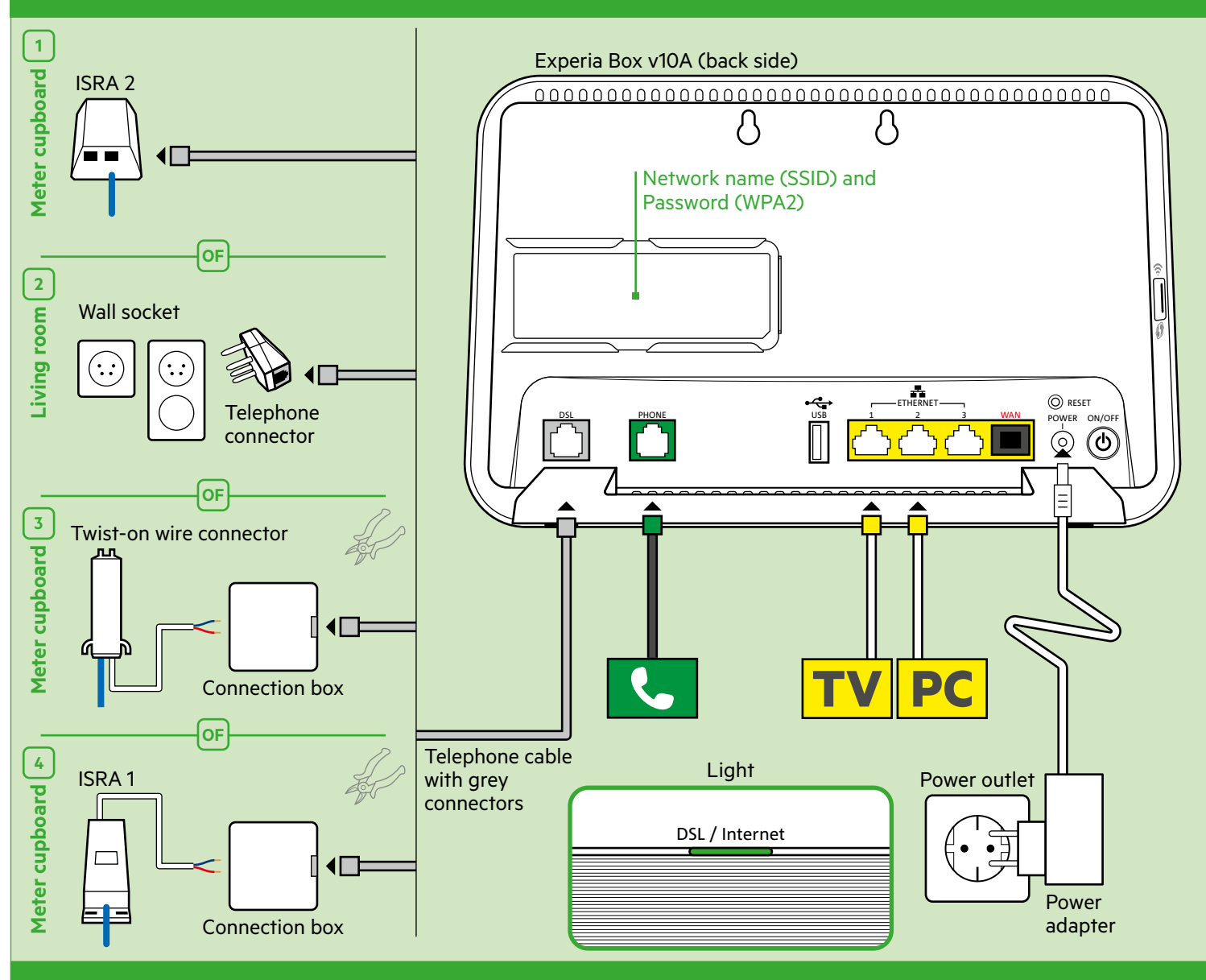

# **Step 3 Connecting** the TV receiver

- Connect the Ethernet cable with yellow connectors to the [**ETHERNET**] port on your TV receiver. Plug the other end into any of the yellow [**ETHERNET**] ports in the back of the Experia Box.
- Make sure your television is switched off. Connect the [**HDMI**] port of your TV receiver and an HDMI port in your television with an HDMI cable.
- Connect the power adapter to the [**12 V DC**] port and insert the plug into the power outlet.
- Turn on your TV and TV receiver by using the [**POWER**] button on the receiver.
- Follow the instructions on your television screen.
- To tune the remote control to your television, check the installation chart for Interactive TV or go online to **kpn.com/handleidingen**.

#### **Repeat this step for every TV receiver.1)**

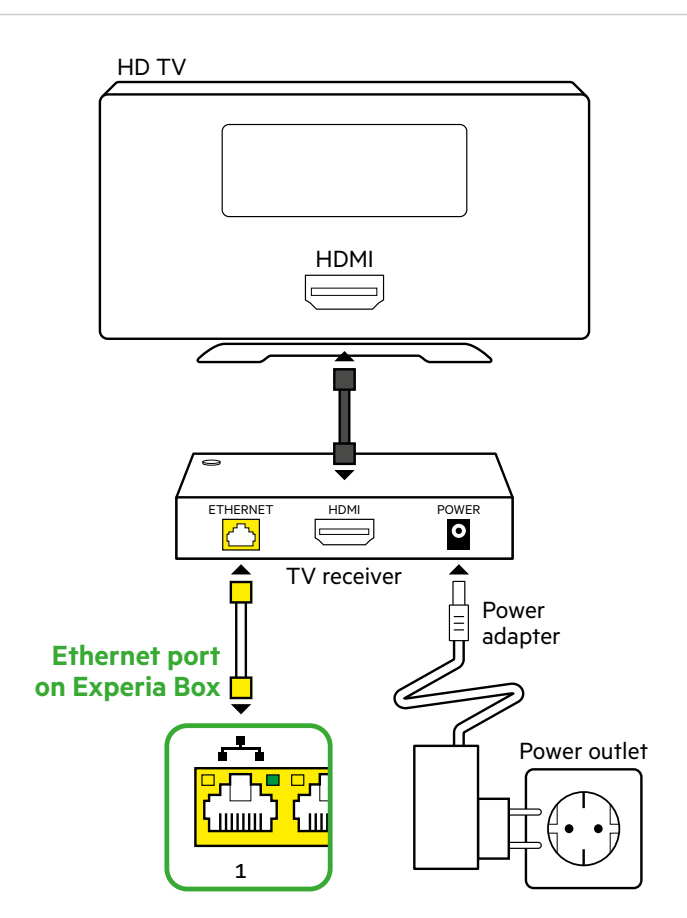

#### **Need more detailed instructions?**

Read the Interactive TV installation card for further information and for details on how to tune your remote control to your television.

# **Step 4** Connecting a computer or laptop

You can find your **Network Name** and **Password** on the removable card the back of the Experia Box.

#### **Connecting a wired device with Windows?**

- Connect the Ethernet cable with yellow connectors to the [**ETHERNET**] port on your computer or laptop, and plug the other end into any of the yellow [**ETHERNET**] ports in the back of the Experia Box.
- Turn on your computer and/or laptop and click the network icon in the lower right corner of the task bar.
- Select your **Network name** (SSID) from the list of available networks and click **Connect**.
- Enter the **Password** (WPA / WPA2) and click **Next**.

#### **Connecting a device wirelessly or with Mac OS?**

Refer to the 'Internet' installation card.

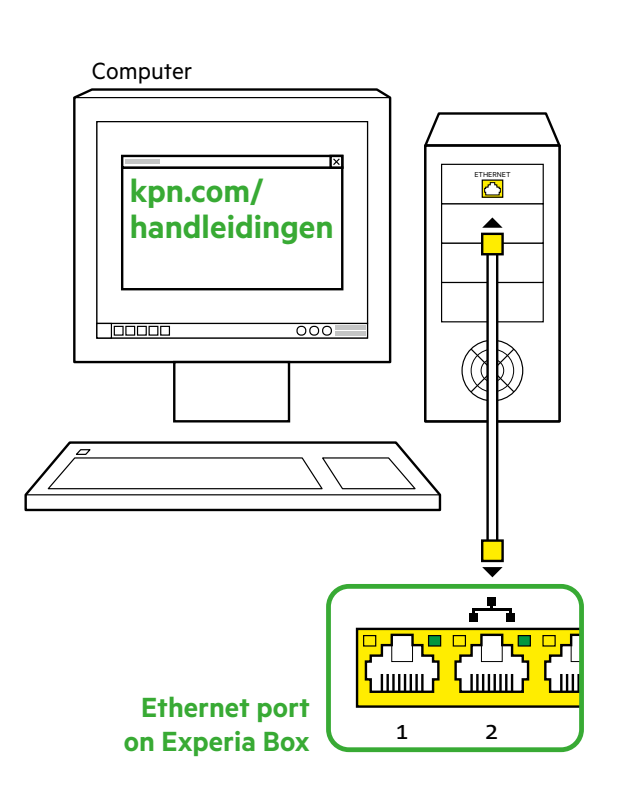

**Connecting a laptop, tablet or smartphone via Wi-Fi?** Read the 'Internet' installation chart for more information on how to (manually) set up a Wi-Fi network.

## **Step 5** Connecting a landline telephone

- Use the provided telephone cable with green connectors or the telephone cable of your current landline phone with a mini connector.
- Connect the telephone to the green [**PHONE**] port on the Experia Box.
- Have you purchased extra DECT handsets? Refer to the user manual of your DECT telephone for instructions.

#### **Do you have multiple telephones?**

You can consult or download the interactive user manual at **kpn.com/handleidingen** and choose Phone.

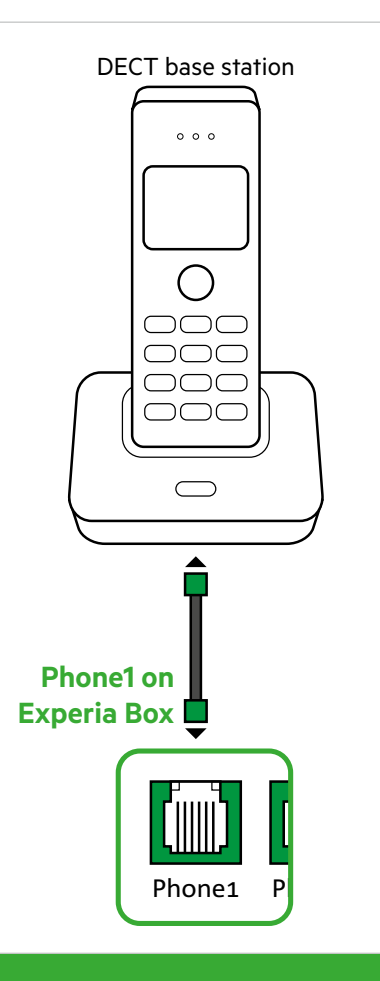

**Does your phone have a different connector?** If your phone has a different connector, refer to **kpn.com/handleidingen** and choose the 'Making Telephone Calls' installation card.

### **Step 6** Benefit from strong Wi-Fi anywhere in your home

- Go to the Wifi Tuner at kpn.com/wifi.
- Follow the directions in the Wifi Tuner.
- See whether your Wi-Fi can be improved straightaway.
- Benefit from strong Wi-Fi anywhere in your home.

#### **Change Wi-Fi name and password**

Advice: Always change your Wi-Fi name and password. Change your Wi-Fi network name and password immediately after installing the Experia Box. You can change these settings with the Online Service Tool. Always do this from your own home. Visit **kpn.com/netwerkbeveiligen** for more information.

#### **Creating a MijnKPN (MyKPN) account**

How do you create a KPN ID? Go to **kpn.com/mijnkpn** and create a MijnKPN account. You can view and change your settings in the MijnKPN environment. You will also find your invoice and subscription details here.

#### **Lights on the Experia Box v10A**

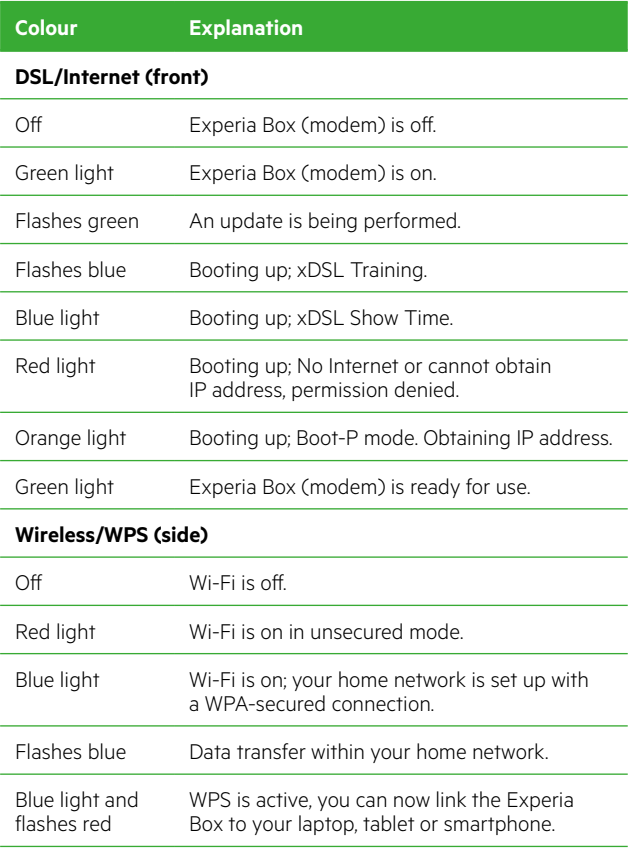

1) If you wish to connect more than three TV receivers, you will need the provided KPN Switch. Refer to the 'KPN Switch' user manual for more information and help with installation.

# Overview of ADSL/VDSL cables

The colour of each connector is the same as the colour of its corresponding port on the Experia Box or TV receiver.

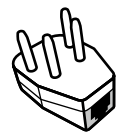

**Telephone connector** You will need this to connect the Experia Box to a wall socket.

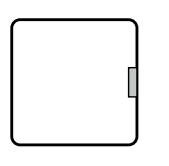

**Grey port on connection box** You will need this to connect the Experia Box to a laptop or ISRA 1 port.

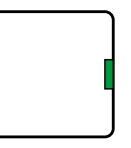

**Green port on connection box** You will need this to connect two older types of telephones on one phone number.

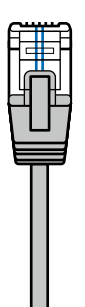

**Telephone cable: grey connector**  (connector RJ11) Connects the Experia Box to the KPN network.

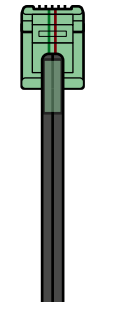

**PHONE Telephone cable: green connector**  (connector RJ11) Optional: suitable for connecting a landline phone.

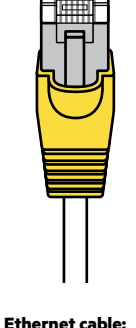

**yellow connector**  (type cat5 or cat6) 1x per laptop or computer (PC) 1x per TV receiver.

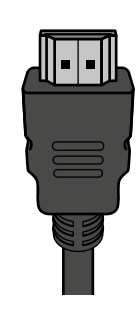

**INTERACTIEVE TV HDMI cable** Suitable for connecting your (HD) TV.

#### **More information**

Refer to the Experia Box V10A user manual at **kpn.com/handleidingen** for the technical data, the guidelines for socially responsible enterprises and the Declaration of Conformity.

#### **Customer service (also free with mobile)**

Was installation not successful? We are happy to help. You can reach us on +31 (0) 800 0402 (free phone number), 24 hours a day, 7 days a week.

Still having issues after getting help from our customer service? Don't panic! Go to **kpn.com/monteur** and we will send an expert engineer out to you free of charge.

#### **Returning an item**

If you want to return this package, go to **kpn.com/retouren** or contact KPN customer service for instructions.

#### **Conditions for use**

- Only connect the Experia Box to 230 V sockets.
- Do not touch the power cable with wet hands.
- Keep liquids away from the Experia Box. Moisture can cause a fire or electric shocks.
- Disconnect the connector of the Experia Box from the socket immediately if the Experia Box to make strange noises, emits a smell, or if smoke comes out of the Experia Box.
- Never open the housing of the Experia Box. This can cause electric shocks.
- Do not attempt to carry out repairs on this product yourself. Defects caused by opening the Experia Box will not be covered by the warranty terms of KPN.

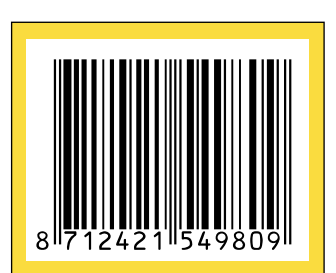

847800/04-19

847800/04-19